# ПРОГРАМА ДЛЯ ПРОВЕДЕННЯ ВІДЕО-КОНФЕРЕНЦІЙ ZOOM. ШВИДКИЙ СТАРТ (ДЛЯ ОРГАНІЗАТОРА)

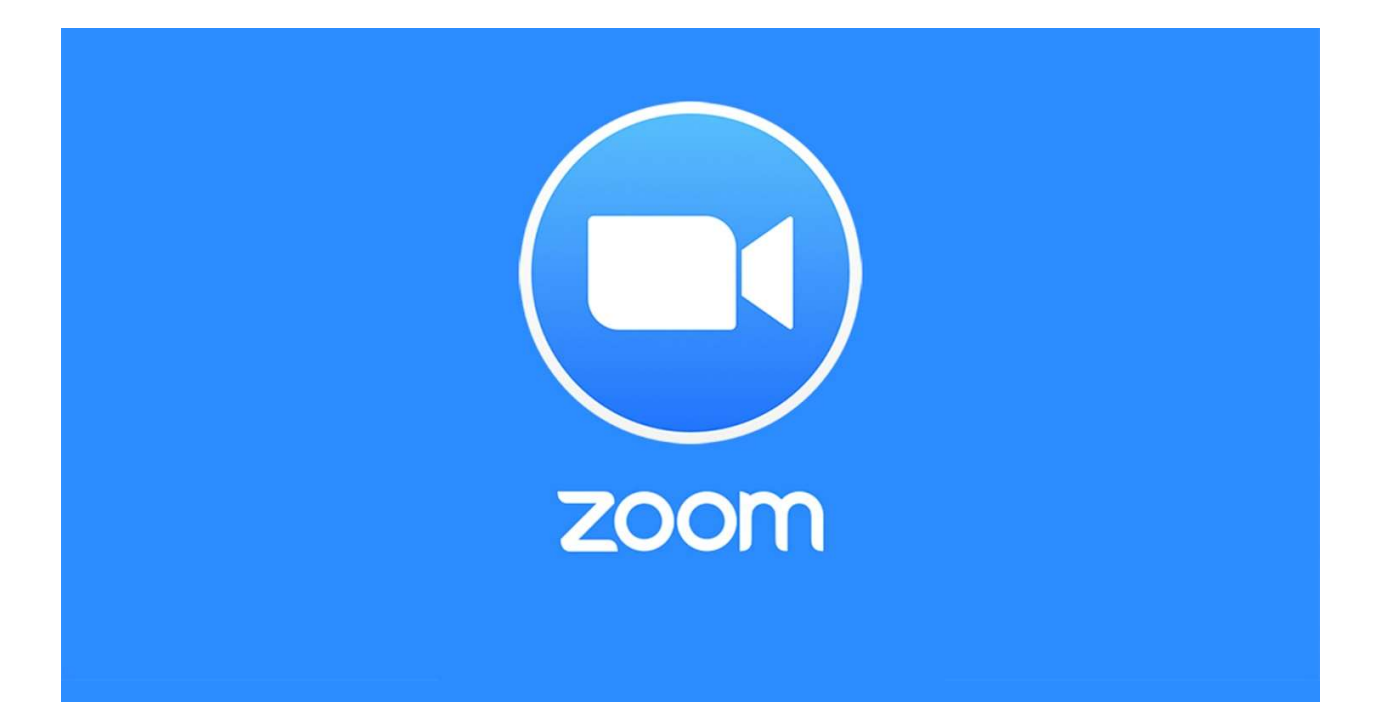

Інструкцію підготував доц. Ківганов Д. А. Кафедра зоології Одеського національного університету ім. І. І. Мечникова

2020

## **3MICT**

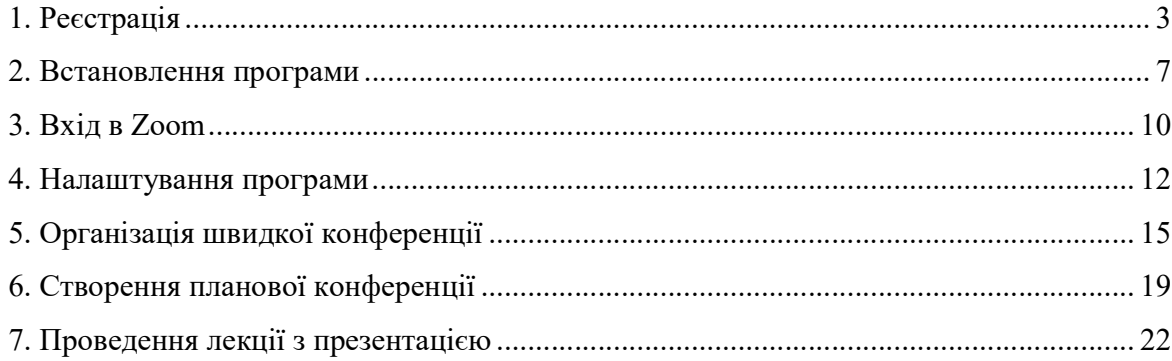

#### 1. РЕЄСТРАЦІЯ

Для роботи в програмі організації конференцій Zoom, необхідно для початку зареєструватися.

Переходимо за адресою: https://zoom.us/

Якщо сторінка англійською, французькою, китайською, тощо, мовою, прокрутити її в самий низ і знаходимо там налаштування мови відображення тексту

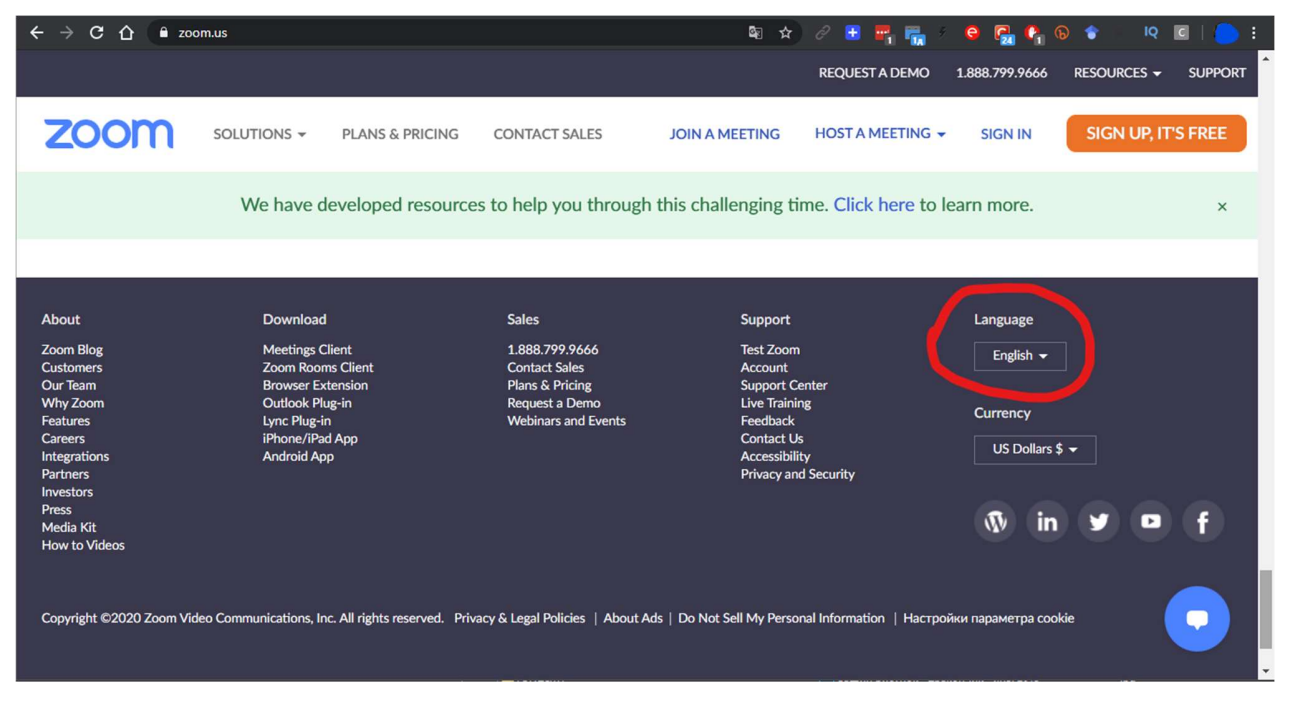

#### Вибираємо потрібну мову.

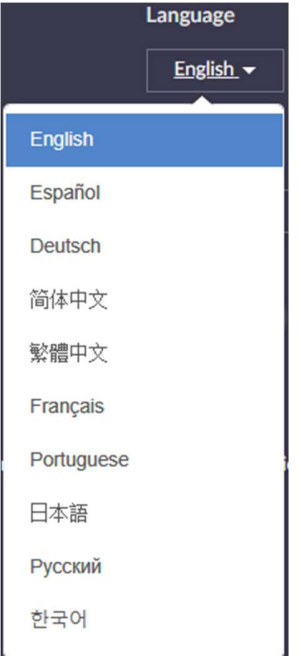

Вгорі сторінки вибираємо пункт «Зарегистрируйтесь бесплатно»

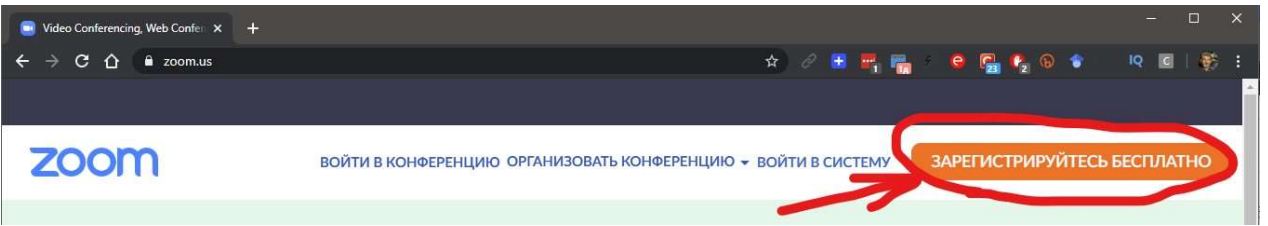

Вводимо дату народження. Це перевірка на повноліття, тому не потрібно ставити довільні цифри! Дата народження в базі Зум не зберігається.

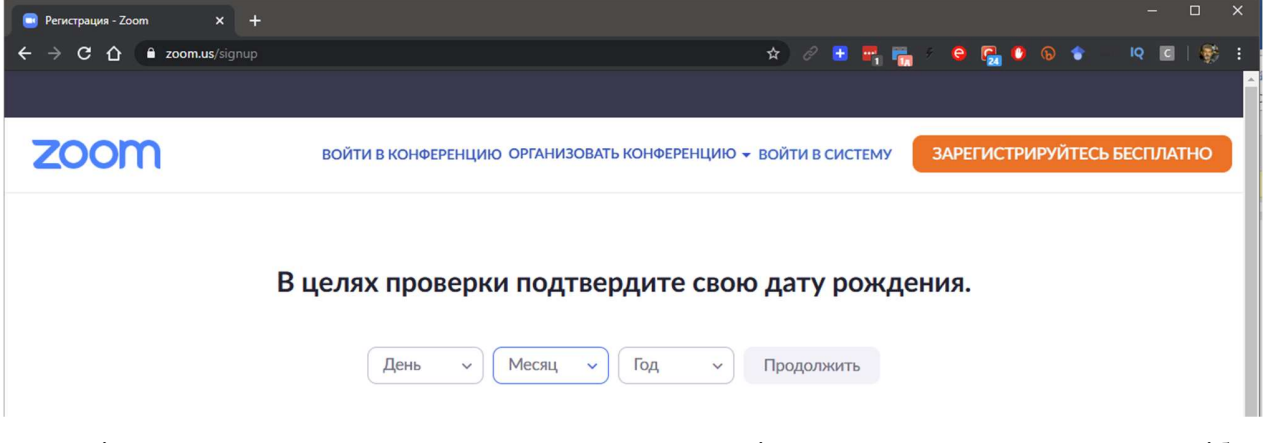

Після введення дати, натискаємо «Продолжить» і потрапляємо на екран, де потрібно ввести свою реальну (!) адресу електронної пошти

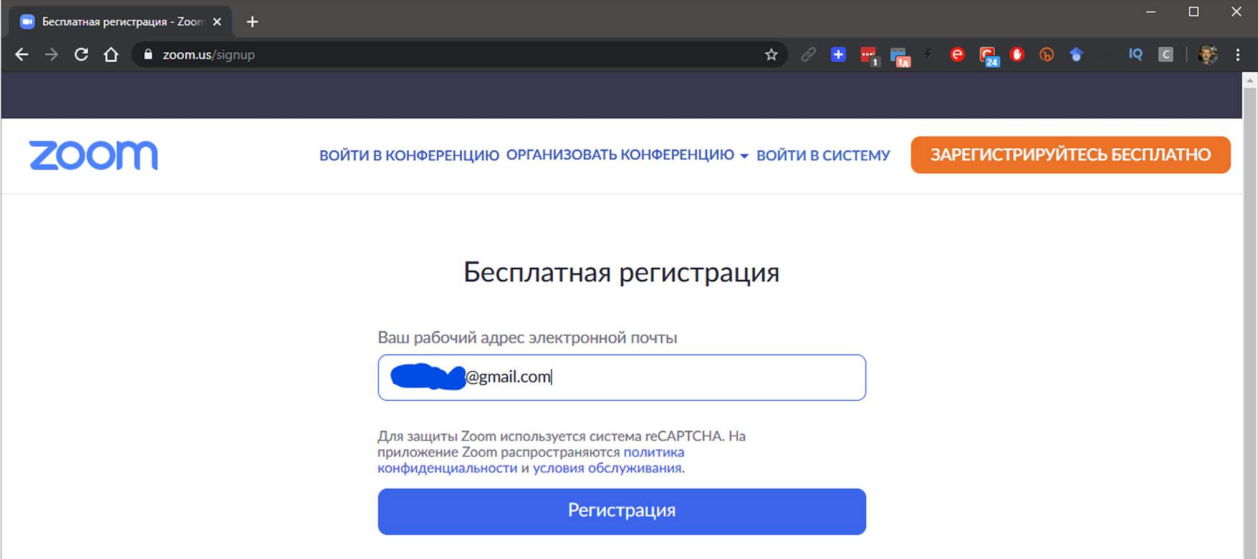

На пошту буде відправлений запит на підтвердження

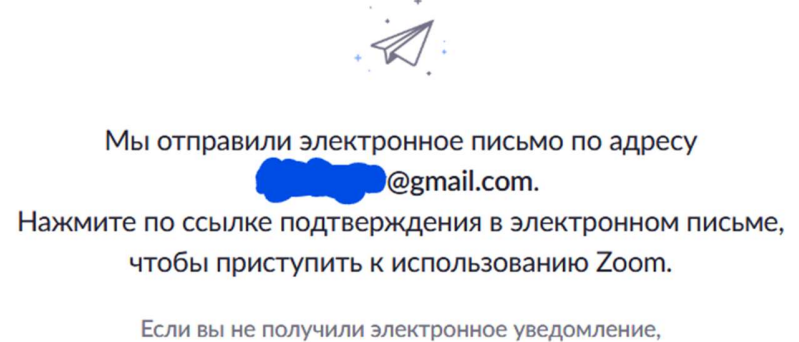

Отправить уведомление еще раз

Перевіряємо пошту і знаходимо лист від Зум. Якщо його немає в папці «Вхідні», шукайте в папці «Спам». Іноді фільтри пошти скидають туди листи з незнайомих адрес.

Лист виглядає наступним чином:

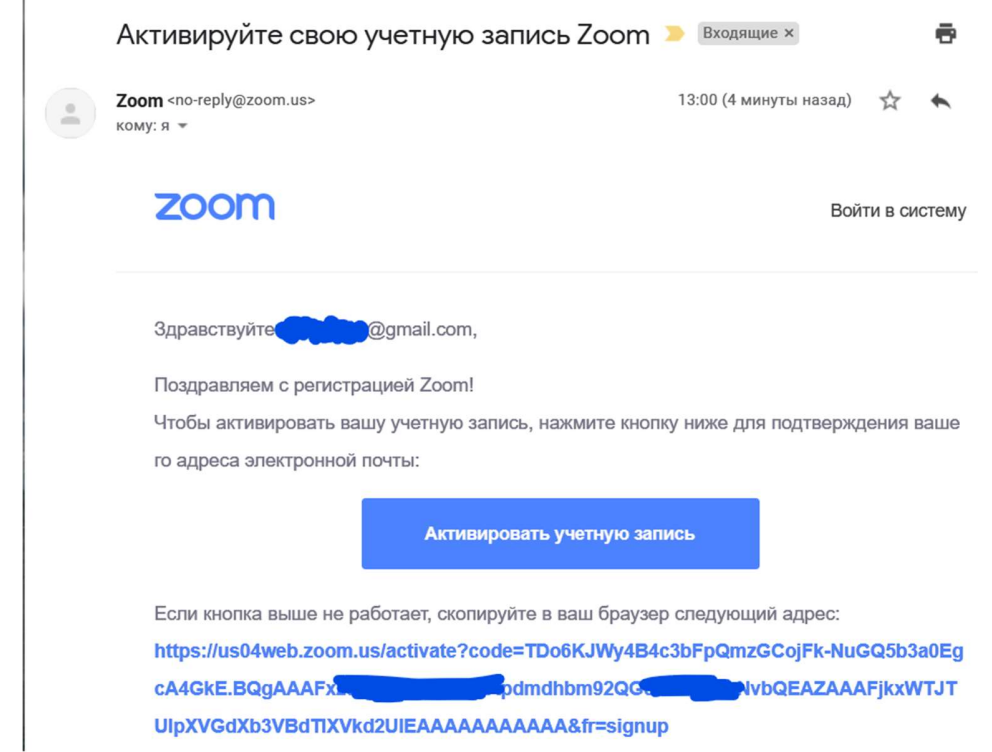

Необхідно натиснути кнопку «Активировать учетную запись», після чого потрапляємо знову на сайт Зума, де буде питання: «Are you signing up on behalf of a school?» (Що в перекладі «Ви записуєтеся від імені школи?»), тиснемо «Ні» і «Продовжити»:

#### Are you signing up on behalf of a school?

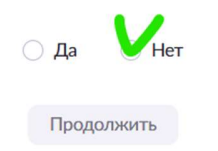

Далі заповнюємо поля «Имя», «Фамилия» і пароль (2 рази, для перевірки того, що Ви не зробили помилки). Уважно читайте підказки по створенню пароля! Ось вони:

Пароль повинен: Складатися як мінімум з 8 символів Містити як мінімум 1 букву (a, b, c ...) Містити як мінімум 1 цифру (1, 2, 3 ...) Включати великі та малі букви Пароль НЕ повинен: Містити тільки однакові символи (11111111 або aaaaaaaa) Містити тільки послідовність символів (12345678 або abcdefgh)

Приклад правильного пароля: bi0L0giya (9 символів, є велика буква (L), літери "o" замінені на нулі).

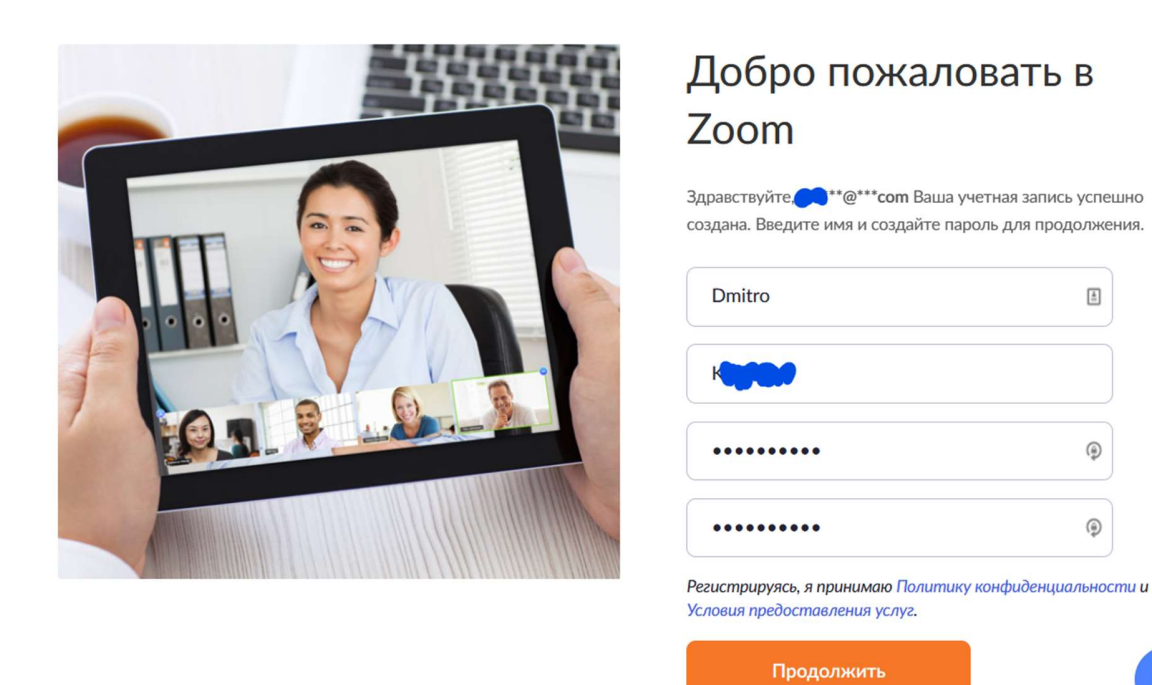

Пароль ВІДРАЗУ запишіть! Для входу в Зум потрібно буде вводити адресу електронної пошти та пароль.

На екрани «Пригласить коллег» і «Тестовая конференция» можна не звертати уваги.

#### 2. ВСТАНОВЛЕННЯ ПРОГРАМИ

Прокручуємо екран сайту Зум вниз і знаходимо там пункт «Загрузить» – «Клиент конференций»

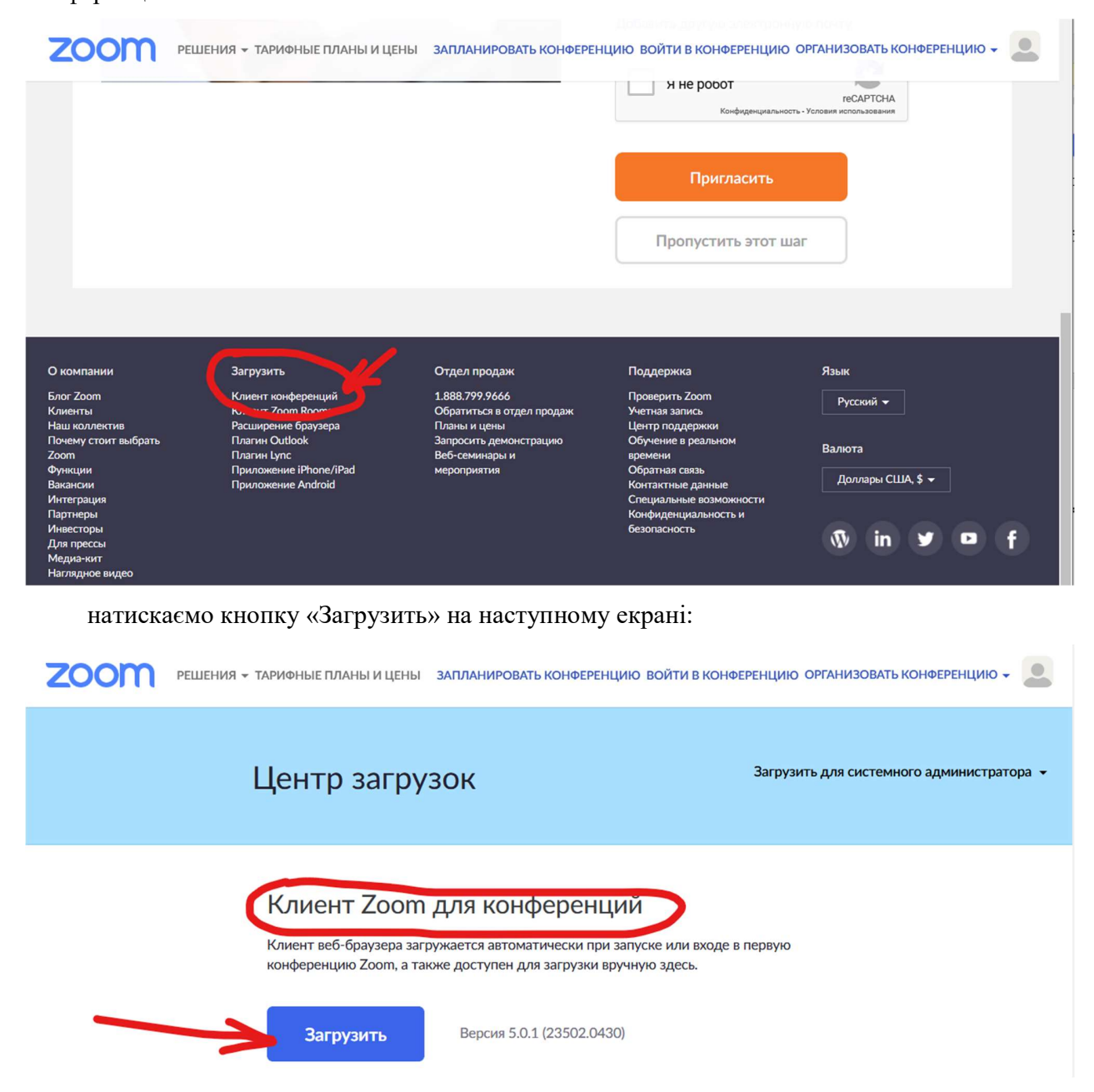

Збережіть файл установки на диск – це може бути, напр., «Рабочий стол» або папка на будь-якому диску (файл тимчасовий, після установки програми його можна видалити).

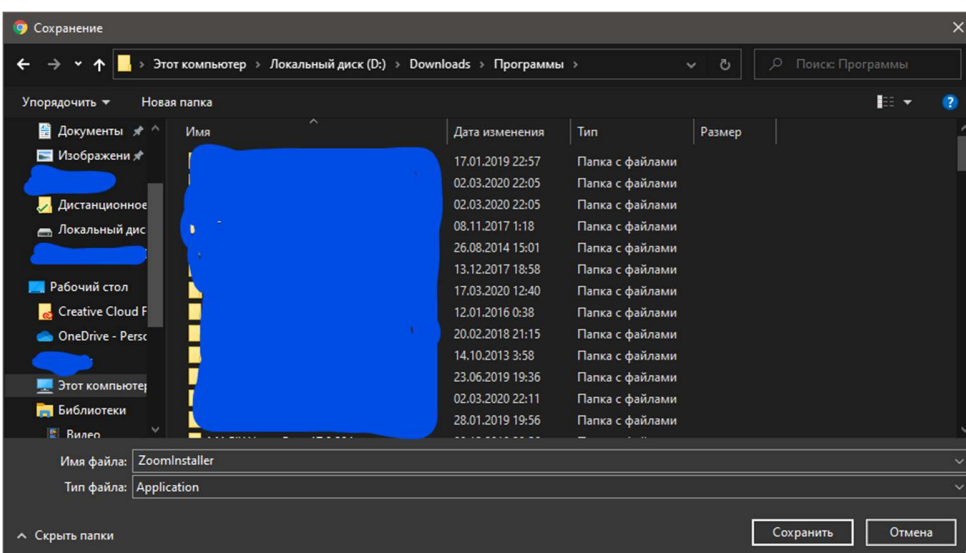

Далі запускаємо цей файл. У Chrome можна натиснути кнопку завантаження внизу екрана:

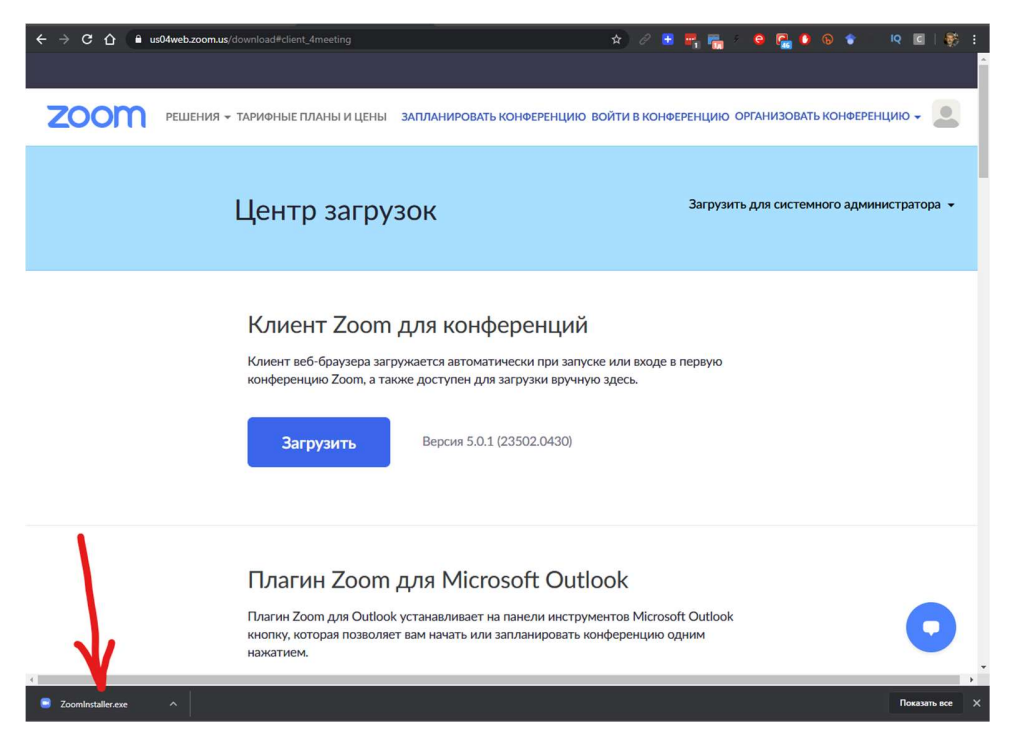

Можна також запустити через «Проводник», Total Commander або інші подібні файлові менеджери.

Програма встановлюється дуже швидко, після чого вона автоматично запускається:

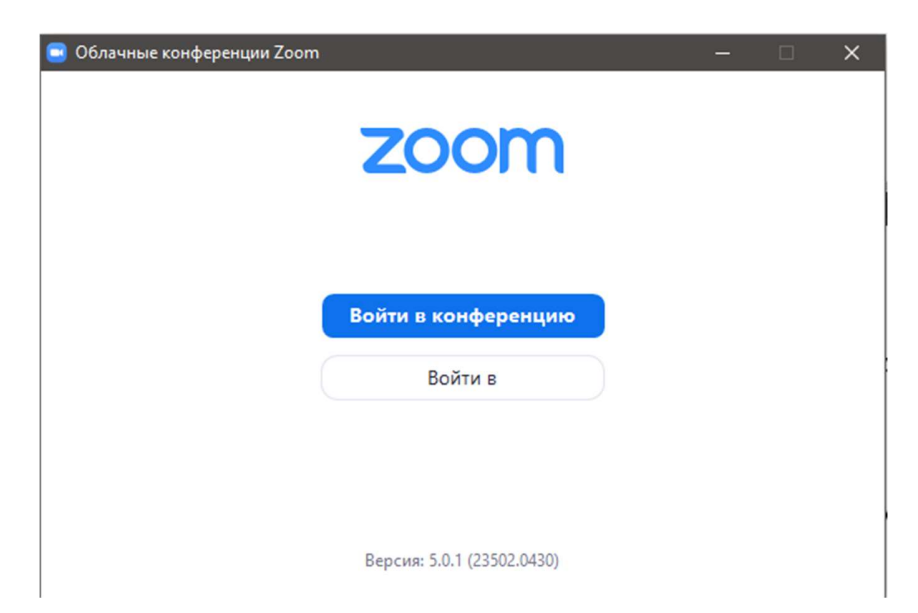

… а також в меню «Пуск» Windows з'являється пункт запуску програми:

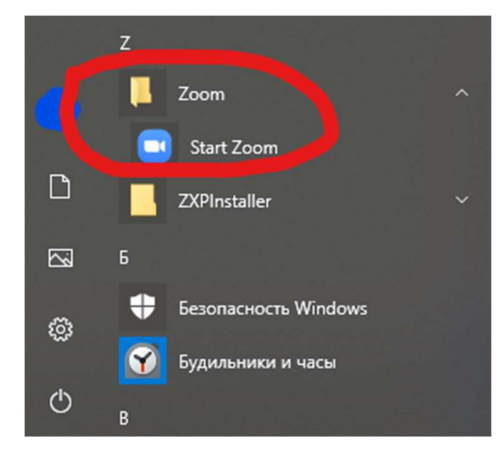

У нових версіях Windows зручно відразу ж закріпити кнопку Зума на панелі завдань (натиснути на кнопку Зума правою кнопкою миші):

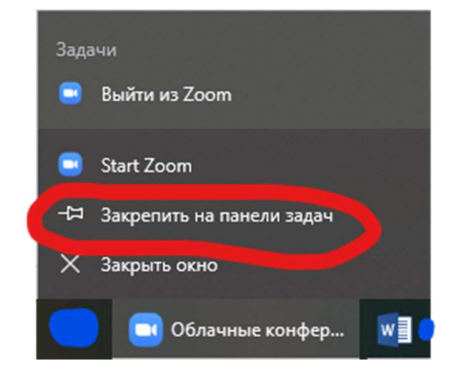

Робота з Зумом завжди починається зі входу в систему. Для цього після запуску програми натискаємо пункт «Войти в…»

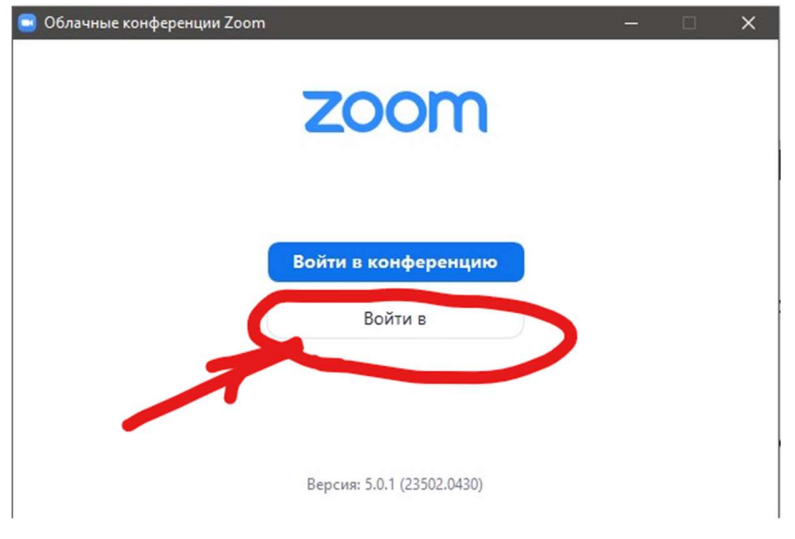

У вікні вводимо адресу електронної пошти та пароль:

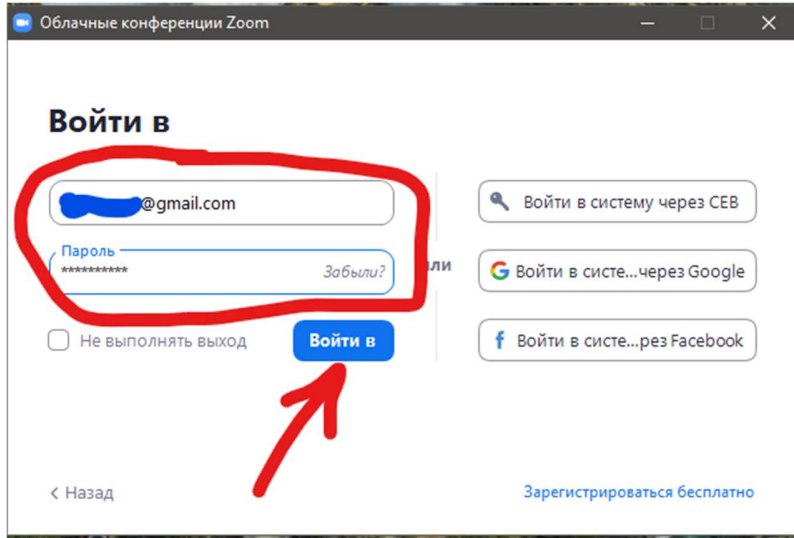

Відкривається основне вікно програми:

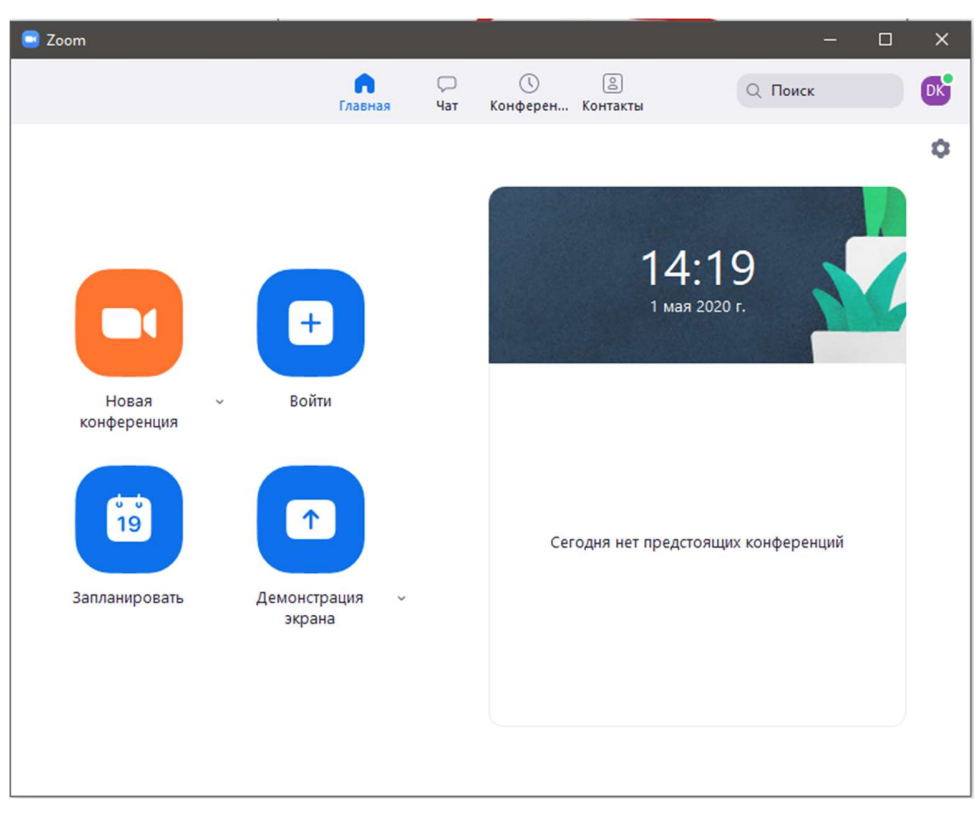

#### 4. НАЛАШТУВАННЯ ПРОГРАМИ

Цей пункт, в принципі, можна припустити, тому що програма налаштована більш-менш оптимально. Що можна змінити в налаштуваннях?

Для початку відкриваємо "Настройки":

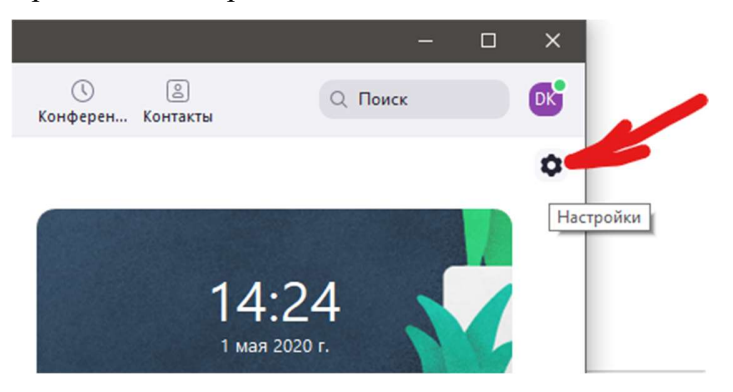

Відкривається вікно налаштувань і перша вкладка «Общие». На скріншоті я зеленим кольором зазначив пункти, які я рекомендую включити. Час нагадування про майбутню конференцію можна збільшити до 10-15 хвилин.

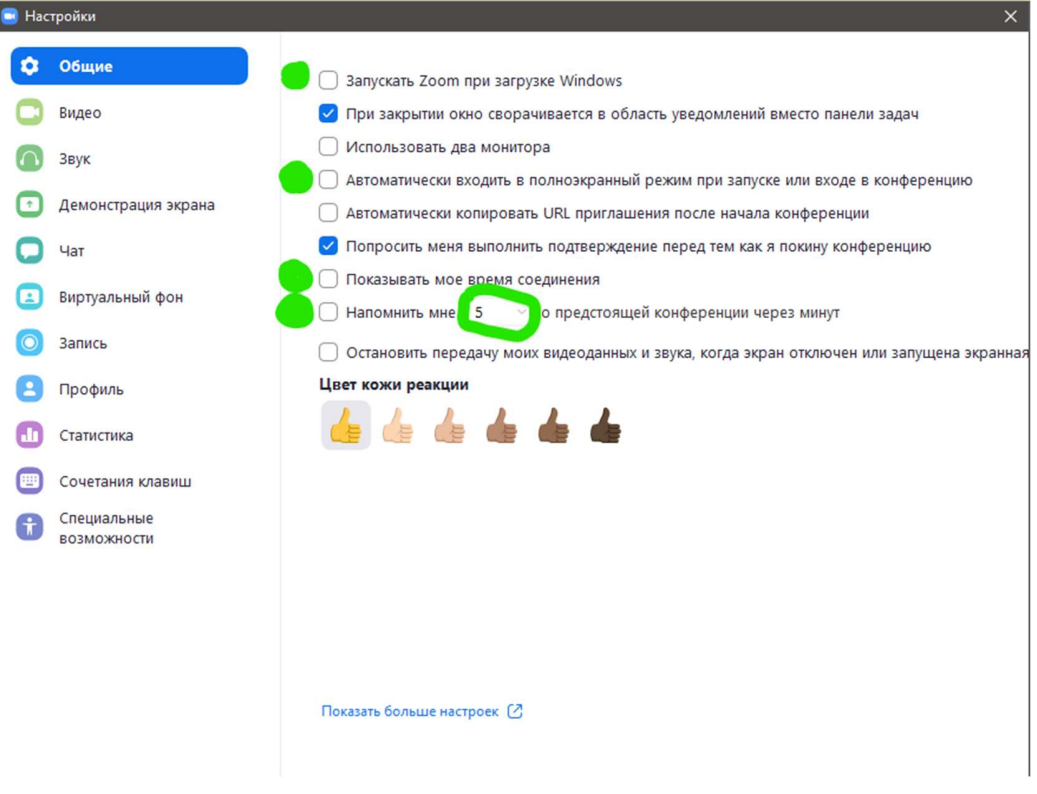

Далі зліва вибираємо закладку «Видео». Якщо у Вас є камера, то має з'явитися зображення. Якщо камера є, а картинки немає – cпробуйте відкрити список близько слова «Камера» і вибрати там іншу камеру.

Рекомендовані настройки я зазначив зеленим, нерекомендованнние – червоним, на Ваш розсуд – жовтим.

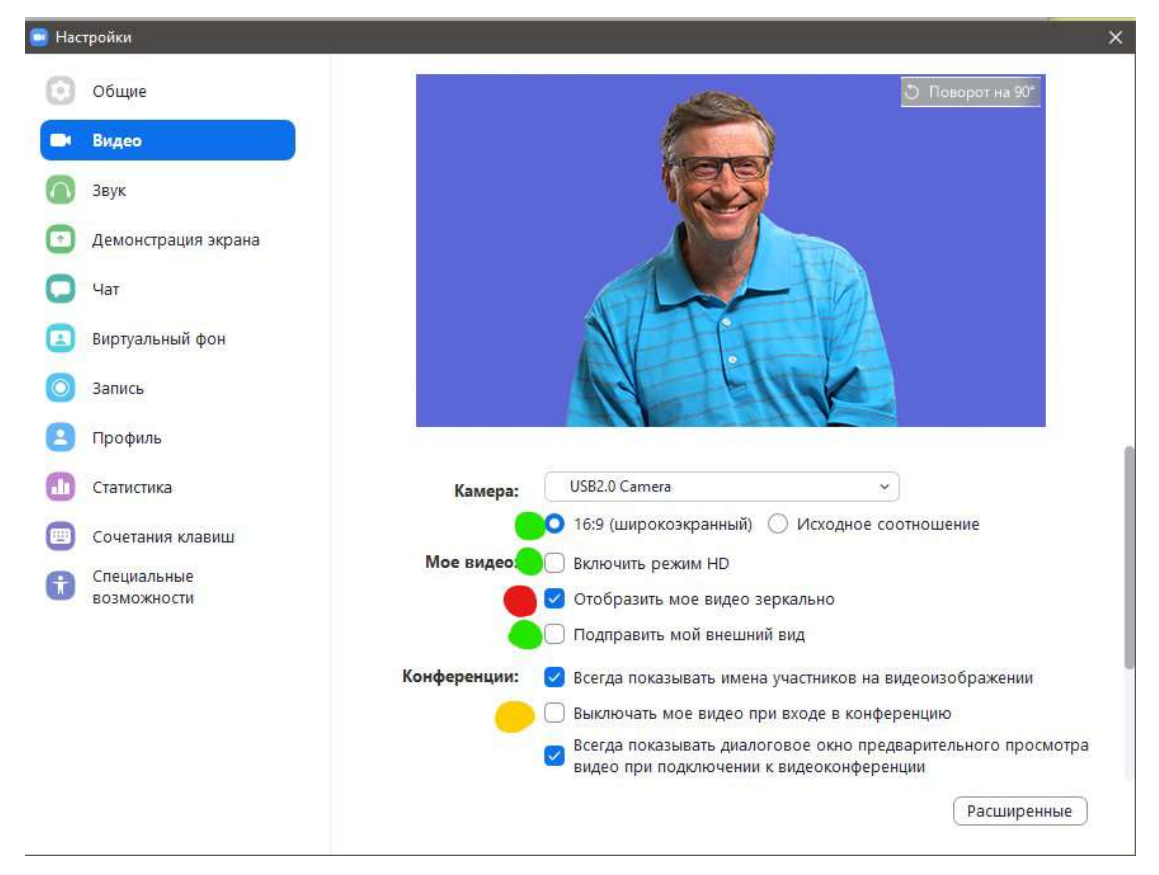

Якщо камери немає – не страшно, особливо якщо Ви використовуєте під час лекцій презентації.

Наступна вкладка зліва – «Звук». Тут головне перевірити, що в динаміках (або навушниках) є звук, а також, що працює мікрофон.

Для перевірки динаміків – тиснемо кнопку «Поверить…», повинно бути чутно мелодію. Якщо немає – пробуємо вибирати інший тип динаміків в випадаючому списку.

Для перевірки мікрофона досить сказати пару слів. Якщо він працює, в рядку «Входной уровень» буде бігати індикатор сили сигналу мікрофона.

Налаштування, зазначене жовтим, дозволить не чути звуки в Вашому приміщенні студентам на початку конференції, поки Ви самі не включите свій мікрофон.

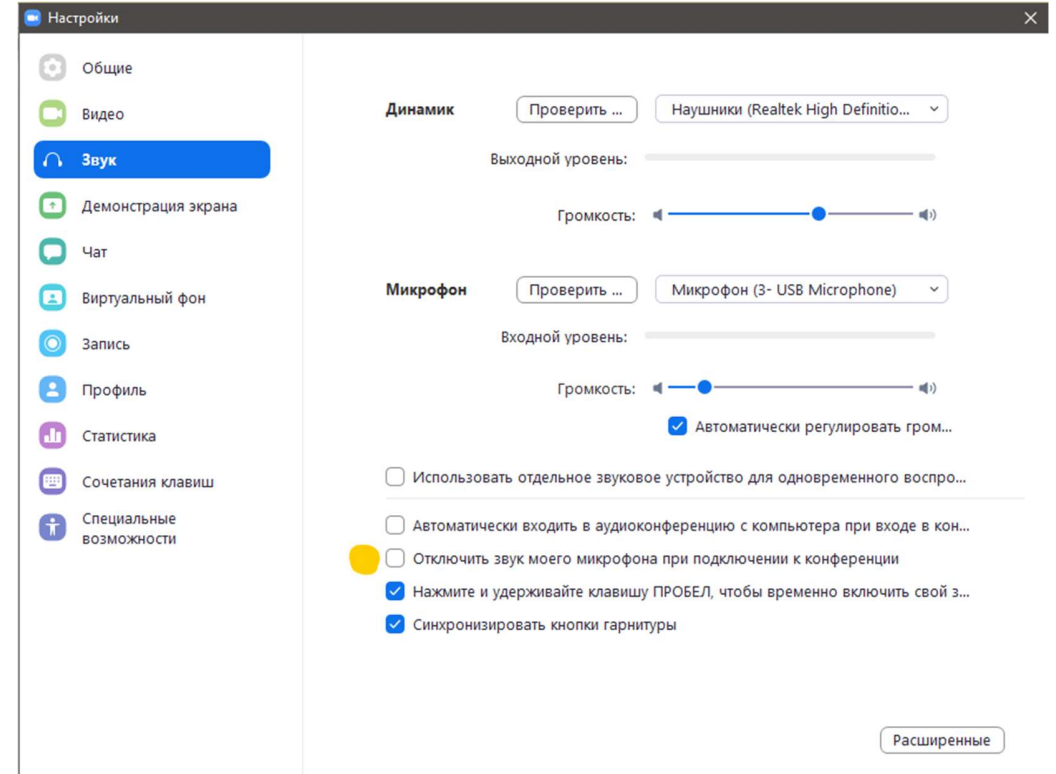

Інші налаштування можна не чіпати.

Якщо у Вас за спиною однотонний фон (шпалери, штори) або є «зелений екран» (не обов'язково зелений, головне – однотонний і такий, що відрізняється за кольором від Вашого одягу), то можна спробувати включити «Виртуальный фон».

### 5. ОРГАНІЗАЦІЯ ШВИДКОЇ КОНФЕРЕНЦІЇ

Якщо є необхідність організувати конференцію в стислі терміни і є оперативний зв'язок через групу в будь-якому месенджері (Viber, Telegram, WhatsApp і т. ін.), то у вікні програми на закладці «Главная» тиснемо кнопку «Новая конференция».

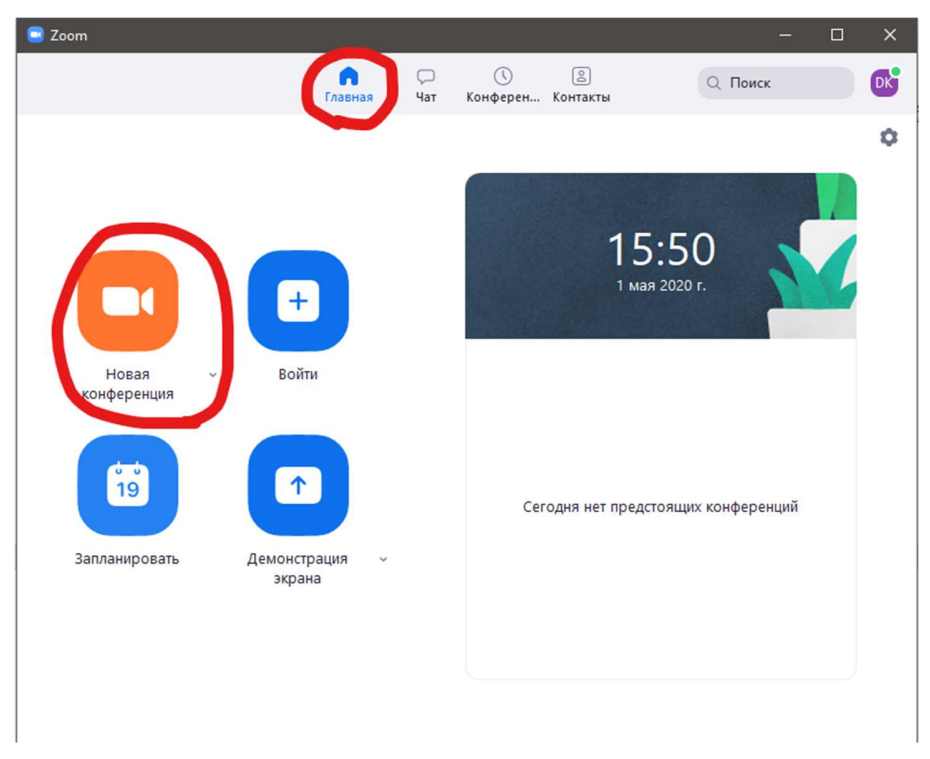

Відразу відкривається вікно конференції. Якщо з'являється запит «Войти в аудиоконференцию…», відповісти ствердно.

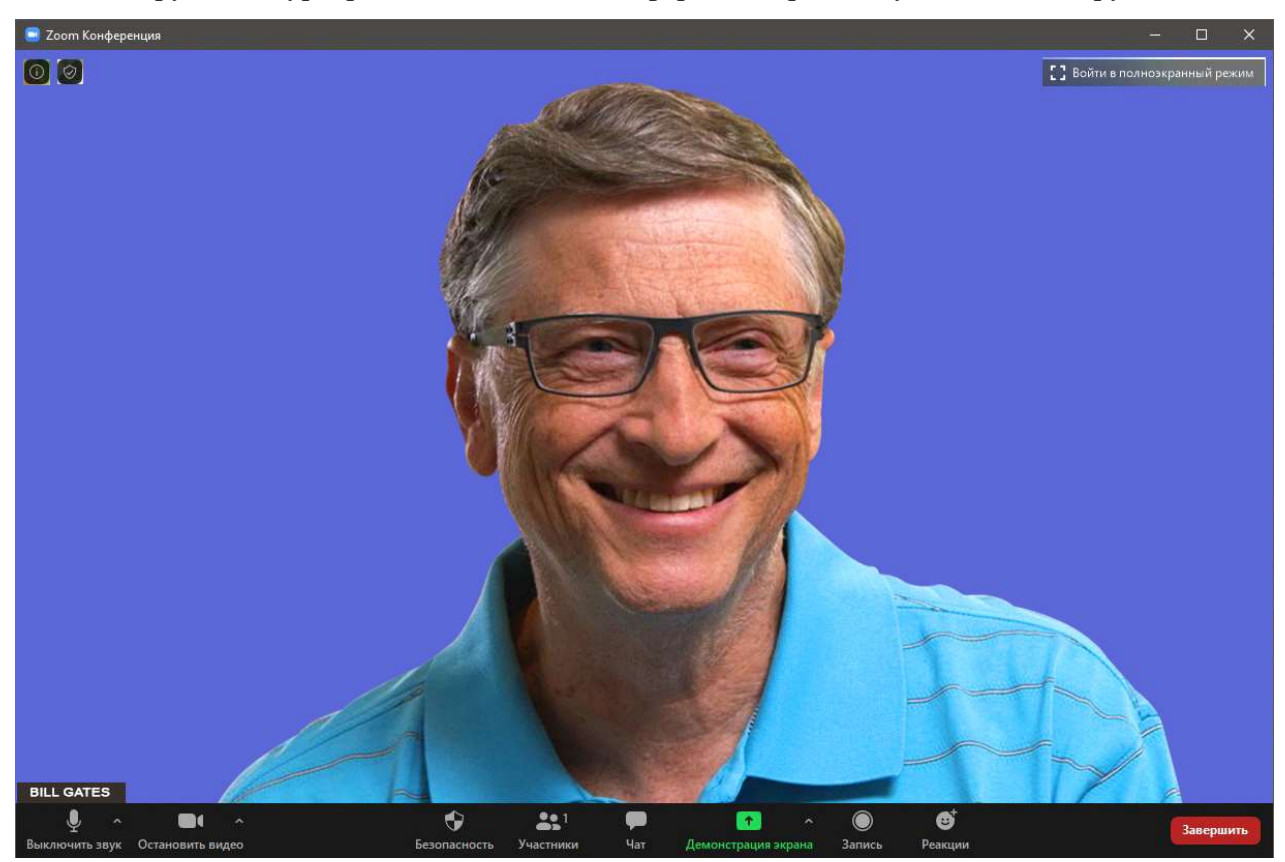

Далі рухаємо курсор миші над вікном конференції, при цьому спливають керуючі панелі:

У правому верхньому куті – корисна кнопка «Войти в полноэкранный режим». Потрібні кнопки на панелі внизу:

- «Выключить звук» і «Остановить видео» керують Вашими мікрофоном і камерою. Ви можете їх вмикати / вимикати в будь-який момент проведення конференції.
- «Участники» дуже потрібна панель, яка відкривається справа. Вона дозволяє: приймати нових учасників і виганяти їх, вмикати та вимикати мікрофони, запрошувати нових учасників.

Саме ця панель потрібна для запрошення нових учасників і управління конференцією.

Виглядає вона ось так (малюнок зліва). При натисканні на «три крапки» внизу, відкривається додаткове меню (рисунок праворуч):

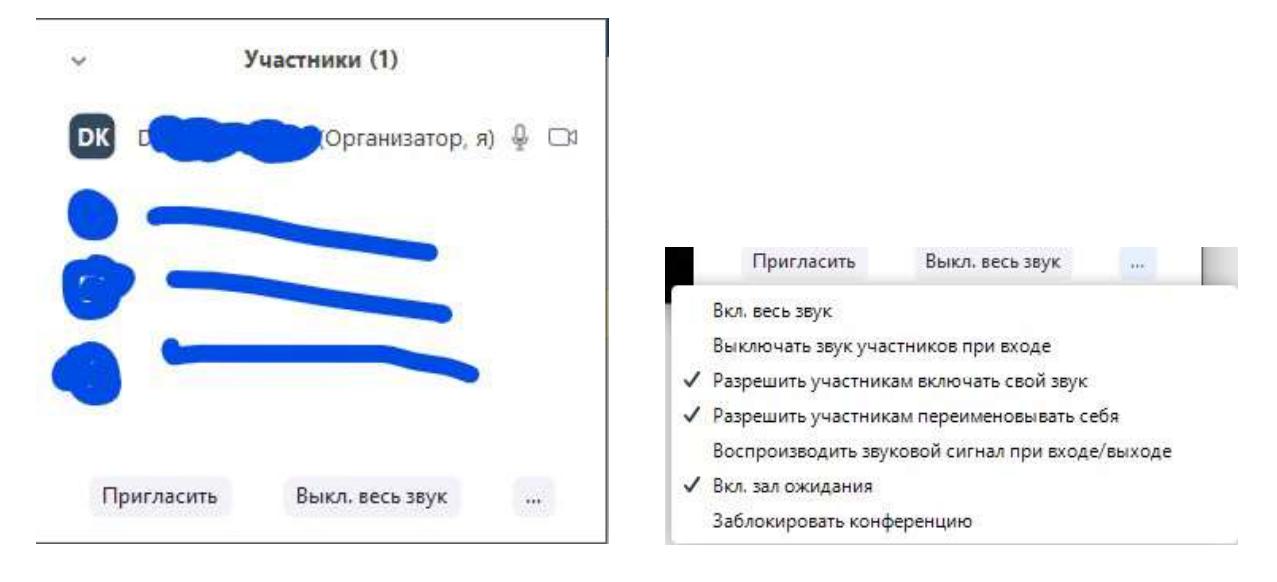

Для початку, потрібно запросити учасників. тиснемо кнопку «Пригласить». Відкривається вікно, в якому потрібно натиснути кнопку «Копировать приглашение».

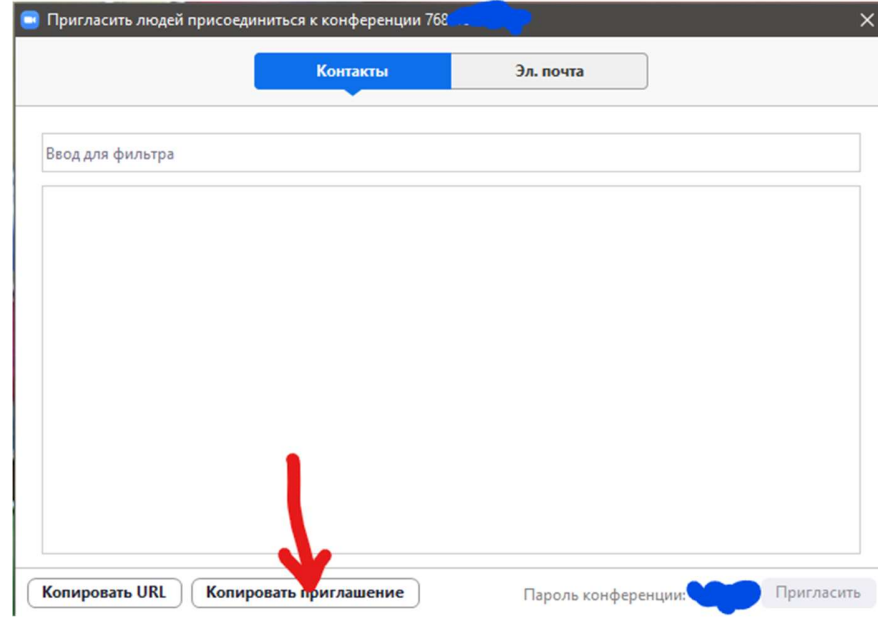

Закриваємо це вікно, заходимо в месенджер і вставляємо запрошення в групі (Ctrl-V).

Запрошення має наступний формат:

```
Подключиться к конференции Zoom 
https://us04web.zoom.us/j/76813325797?pwd=WXpkaUNlYk9nWFgxaGE4dUhjemdCQT09 
Идентификатор конференции: 768 1332 5797 
Пароль: 0pB7SW
```
Запрошеним досить просто натиснути посилання – їх перекине на сайт Зума і запропонує відкрити конференцію в програмі. Або вони можуть запустити програму, натиснути «Войти в», вставити «Идентификатор конференции», а потім «Пароль» вручну.

Ще раз додаткові налаштування панелі «Участники»:

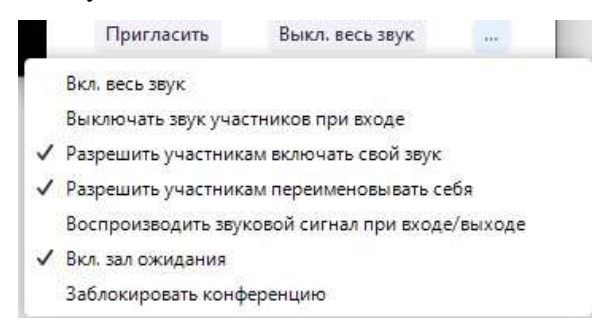

За замовчуванням, в настройках вказано «Вкл. зал ожидания», тобто запрошені люди не будуть автоматично потрапляти до Вас на заняття, а будуть з'являтися в списку тих, хто очікує підключення – на панелі «Участники» (у верхній її частині). Потрібно заздалегідь попередити, щоб студенти реєструвалися в Зумі під реальними іменами та прізвищами, щоб Ви могли на цьому етапі відсіяти зайвих людей (напр., любителів розіграшів).

Для того, щоб студент потрапив в конференцію, потрібно піднести мишку до його прізвища. Виникне кнопка «Принять». Також над «Залом ожидания» буде кнопка «Принять всех» – якщо Ви впевнені, що це все потрібні люди.

Якщо хтось буде заходити під час конференції (запізнився, відключився через технічні причини і знову зайшов), на Вашому екрані буде спливати запит на підключення.

Інші налаштування досить зрозумілі – можна відмітити «Выключить звук участников при входе», якщо Ви не плануєте відразу щось запитувати та одержувати відповіді.

Якщо читаєте лекцію, корисно зняти пташку з пункту «Разрешить участникам включать свой звук». У цьому випадку тільки лектор зможе включити звук студенту на панелі «Участники» (значок мікрофона близько прізвища).

## 6. СТВОРЕННЯ ПЛАНОВОЇ КОНФЕРЕНЦІЇ

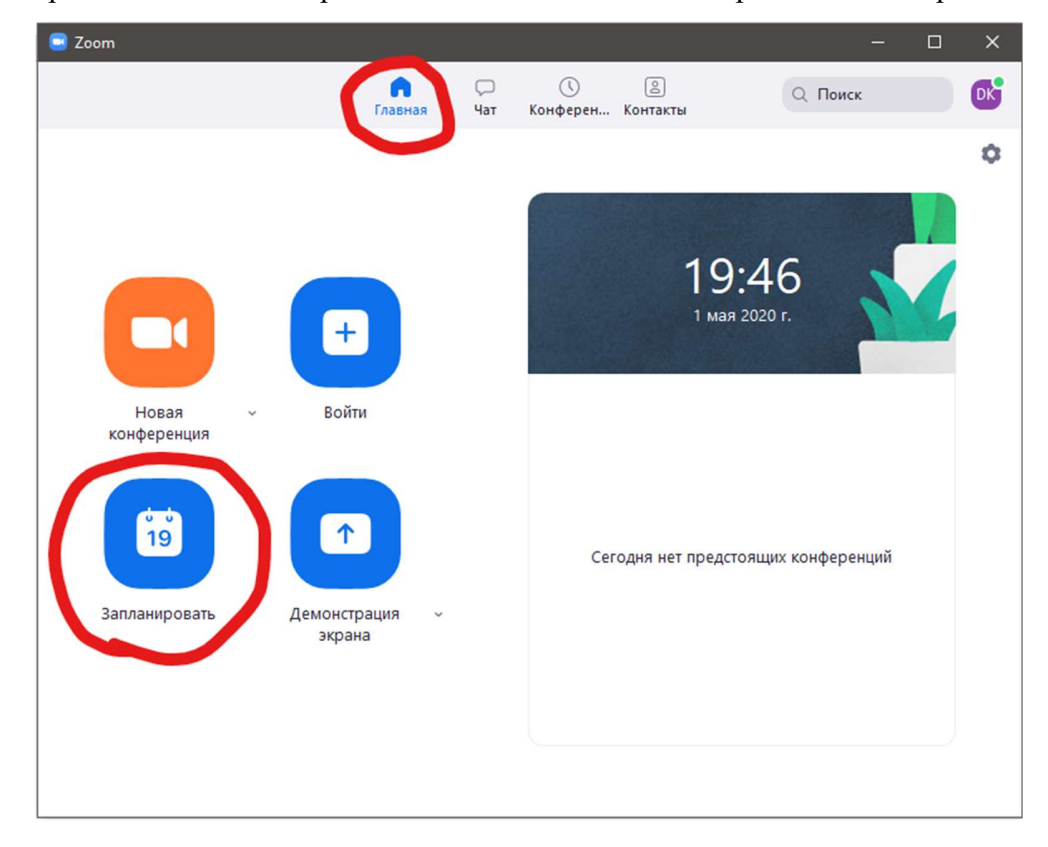

Для проведення занять за розкладом більше підходить варіант «Запланировать».

У вікні, необхідно заповнити дані, що описують тему і час конференції. На скріншоті нижче зеленим показані поля, які необхідно заповнити, жовтим – настройки за бажанням лектора (на панелі також біли відкриті «Расширенные параметры»)

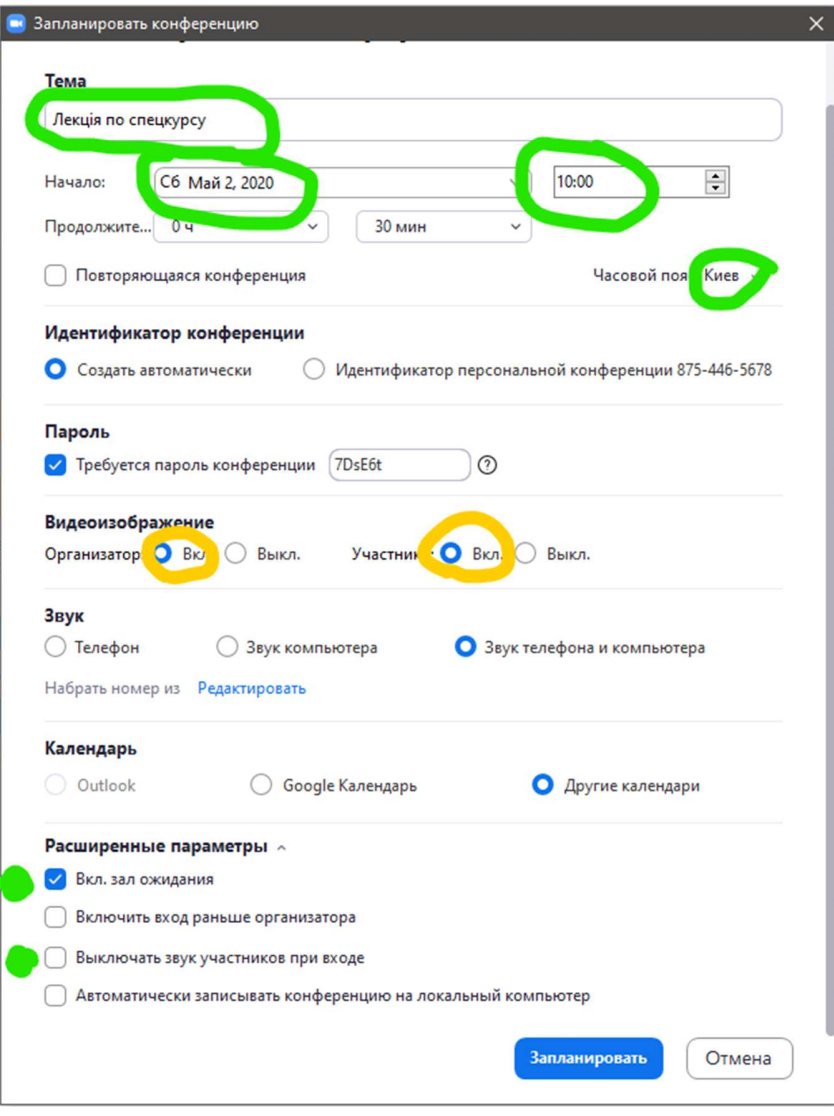

Після натискання кнопки «Запланировать» з'являється вікно з текстом запрошення. натискаємо кнопку «Копировать в буфер» і закриваємо вікно хрестиком.

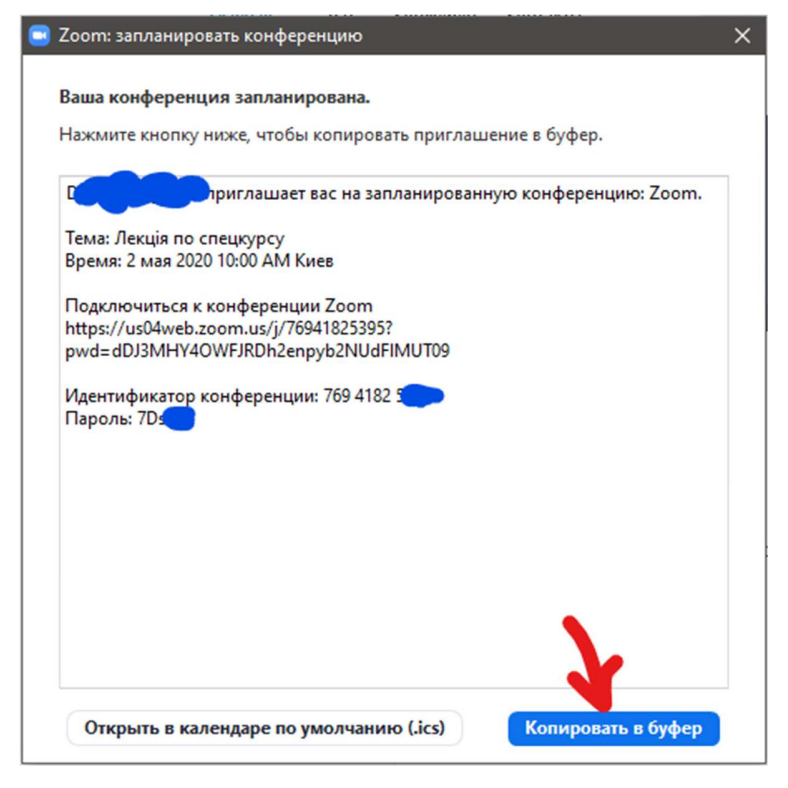

Запрошення знаходиться в пам'яті комп'ютера, його можна вставити в повідомлення групи в месенджер, електронну пошту і т. ін.

Створена конференція тепер знаходиться на закладці «Конференции». Звідси її можна почати, змінити, ще раз скопіювати запрошення.

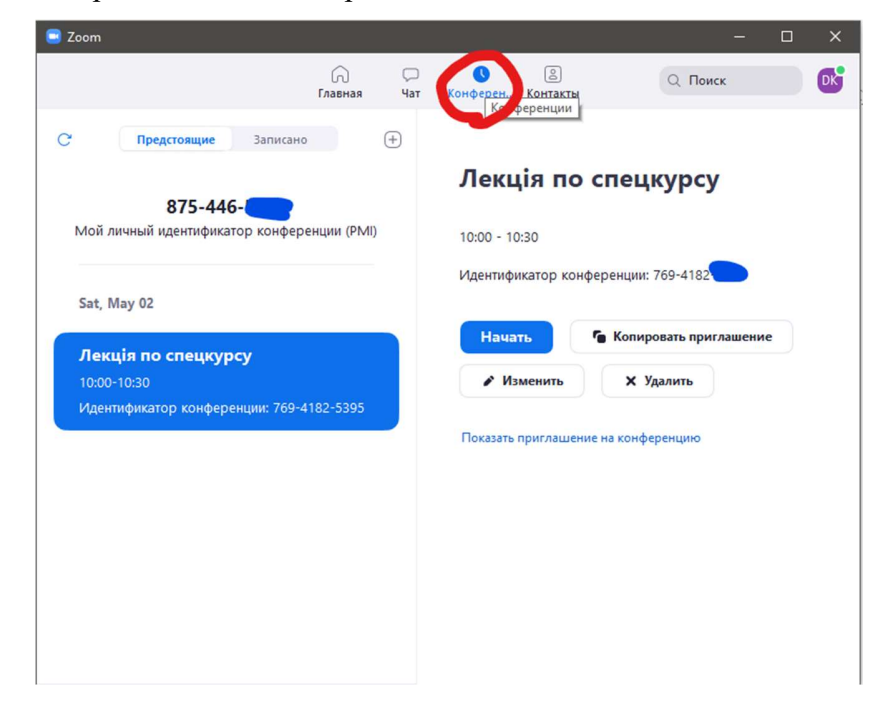

#### 7. ПРОВЕДЕННЯ ЛЕКЦІЇ З ПРЕЗЕНТАЦІЄЮ

Презентацію краще запустити заздалегідь, перед початком конференції.

У запланований час необхідно запустити програму (якщо вона не запускається автоматично при старті Windows – див. «Настройки»), вибрати на закладці «Конференции» потрібну і натиснути кнопку «Начать».

Поворухнувши мишкою (з'являються панелі), натискаємо кнопку «Участники» і приймаємо студентів, що зайшли по одному або всіх разом.

Перевіряємо, чи чують Вас студенти. Якщо все нормально, знову ворушимо мишкою і вибираємо «Демонстрация экрана». У вікні, знаходимо мініатюру презентації і натискаємо кнопку «Совместное использование».

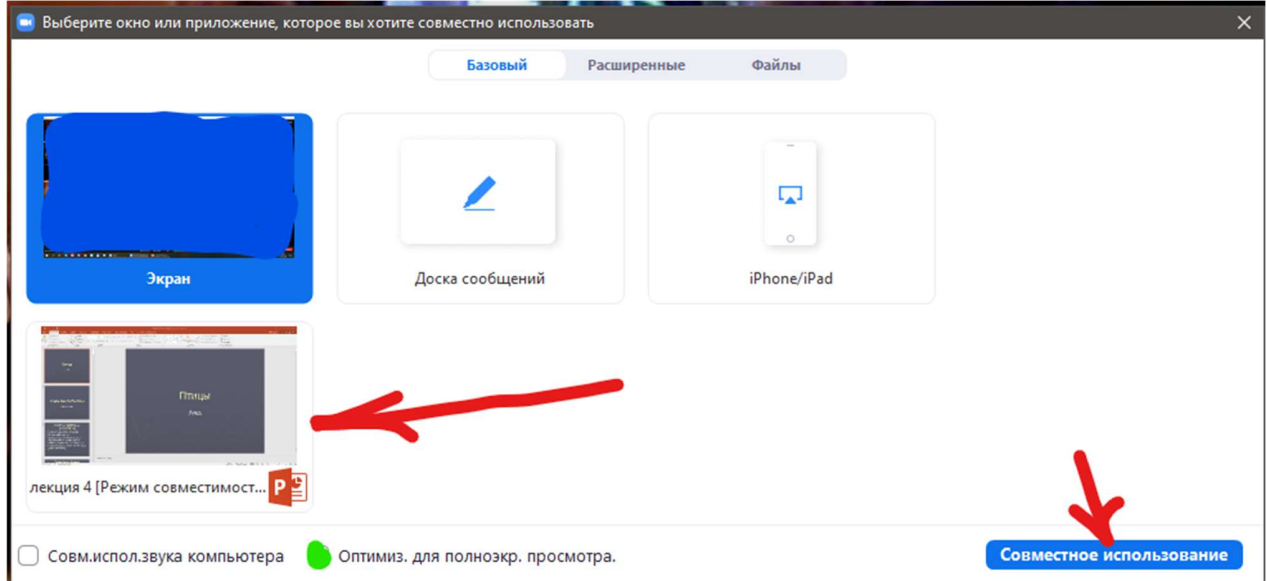

У програмі презентації запускаємо демонстрацію слайдів в повноекранному режимі. Меню управління Zoom при цьому переміщається вгору і якщо воно знадобиться, потрібно піднести курсор миші до верхньої частини екрану

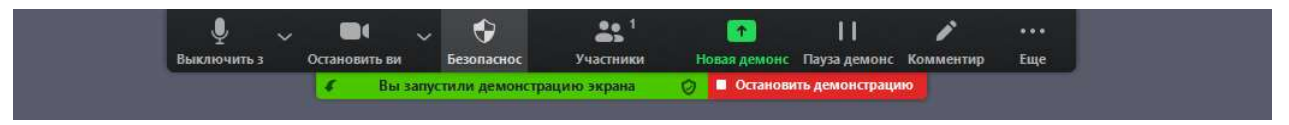

Тут можна вимкнути / включити свої мікрофон і камеру, побачити список учасників, зупинити демонстрацію і т. ін.

Кілька корисних команд знаходиться в пункті «Еще» (три крапки)

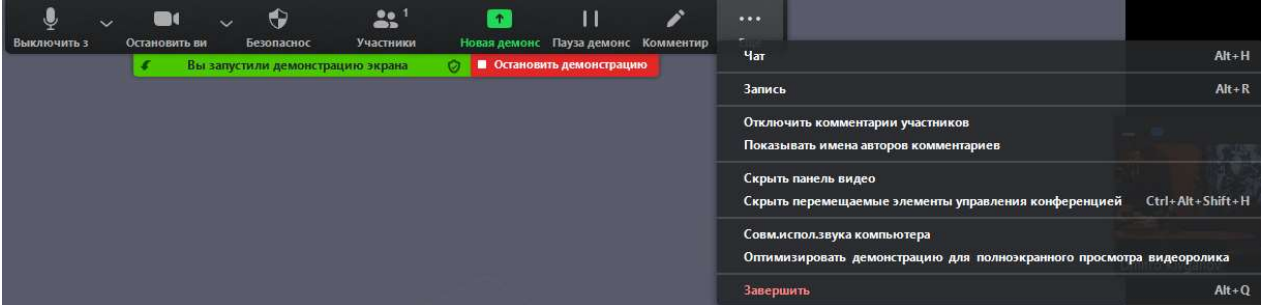

Якщо під час презентації хтось намагається заважати Вам і пише / малює на екрані, можна включити пункт «Показывать имена авторов комментариев» чи взагалі «Отключить комментарии участников».

В кінці презентації потрібно натиснути кнопку у верхній частині екрану «Остановить презентацию». При цьому Ви повернетеся до початкового режиму.

Для завершення заняття, необхідно поворушити мишкою і в нижній панелі натиснути кнопку «Завершить».

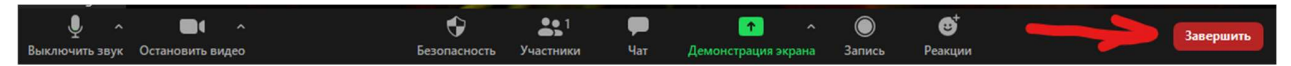

Підтверджуємо дію кнопкою «Завершить конференцию для всех».

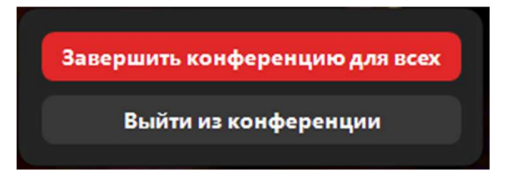